# **Tutorial 2: How to add a guest to my reservation**

### Log in to your account and click on the link My Friends

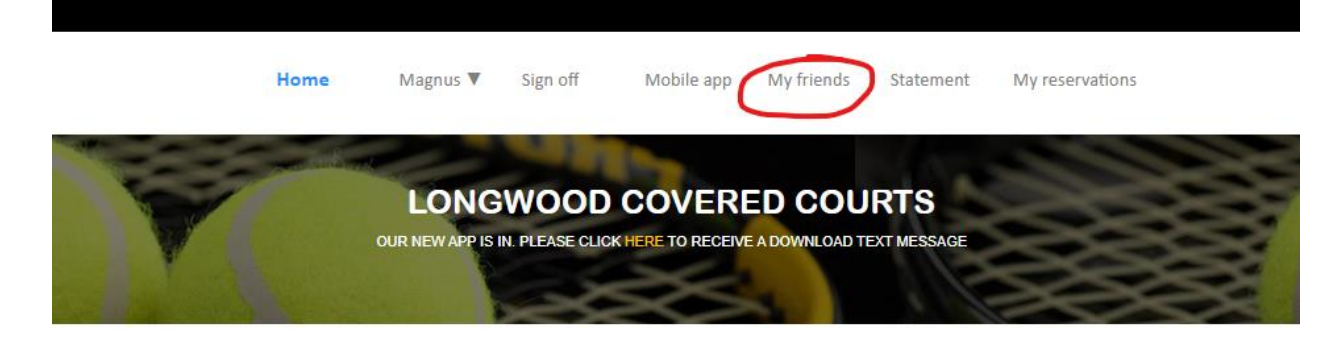

**OUR SERVICES** 

**COURT RESERVATIONS** 

**COURT RESERVATIONS** 

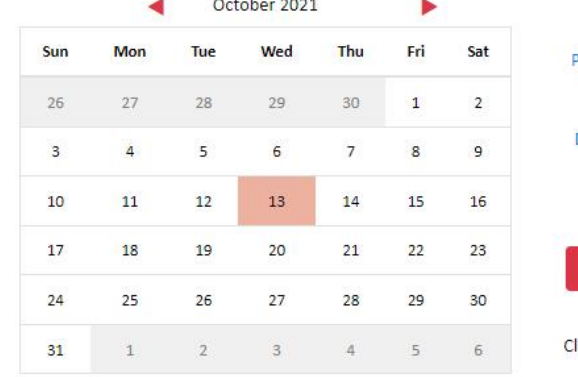

#### Play Time 5:00 PM  $\checkmark$ Duration  $\checkmark$ 1 hour

**RESERVE YOUR COURT** 

lick here for a global view (All times, all courts)

### Click on the button Create a guest

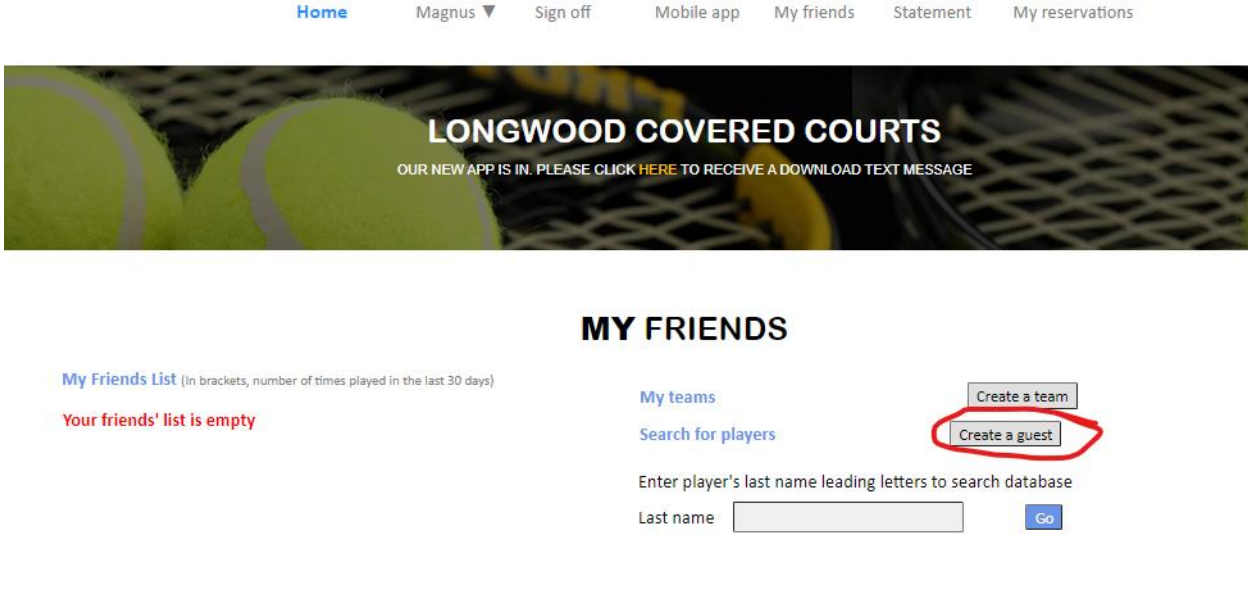

On the next screen, enter First name and Last name of your guest and click Submit. Enter your guests phone number or e-mail if you want the guest to receive the

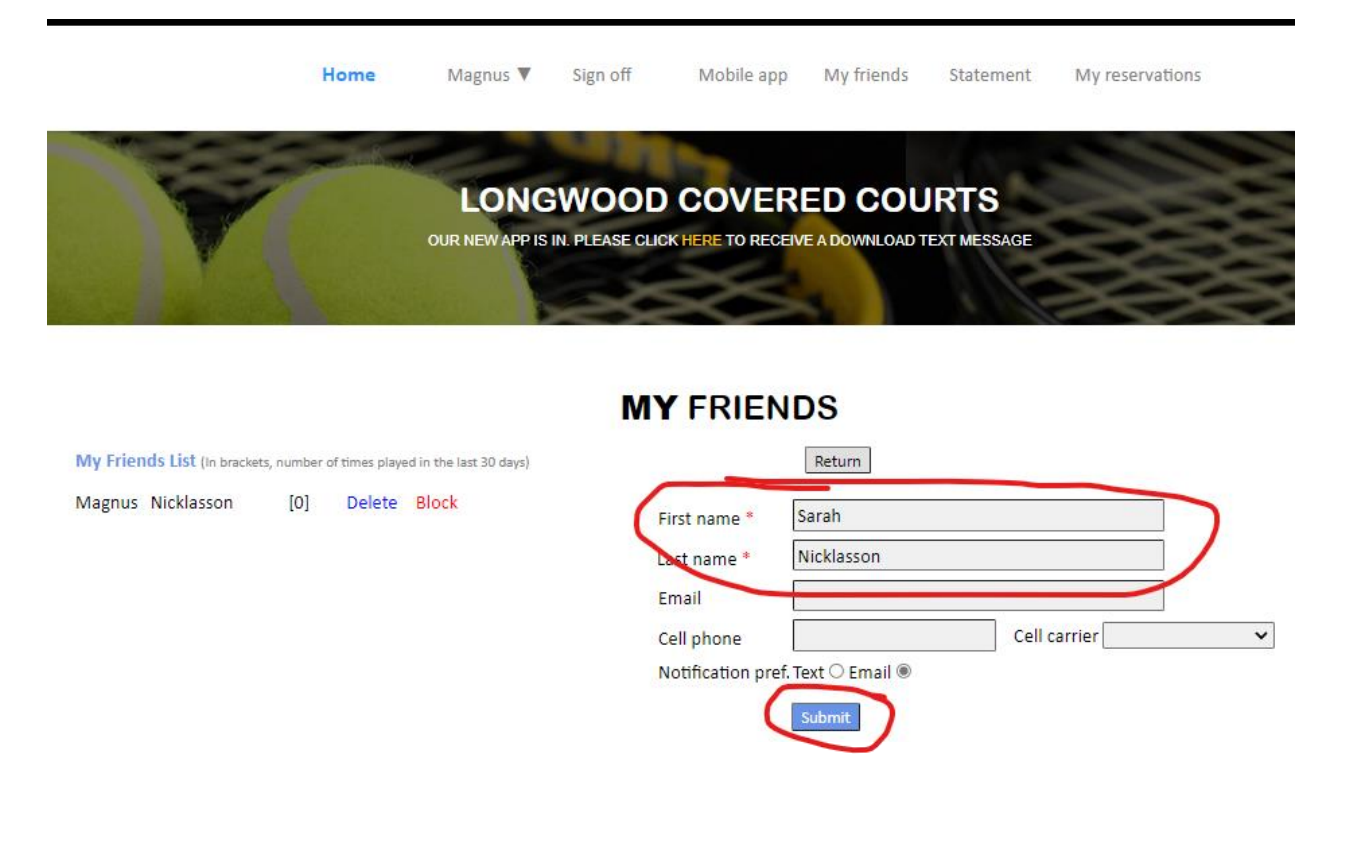

#### Your guest now appears in your My Friends List on the left.

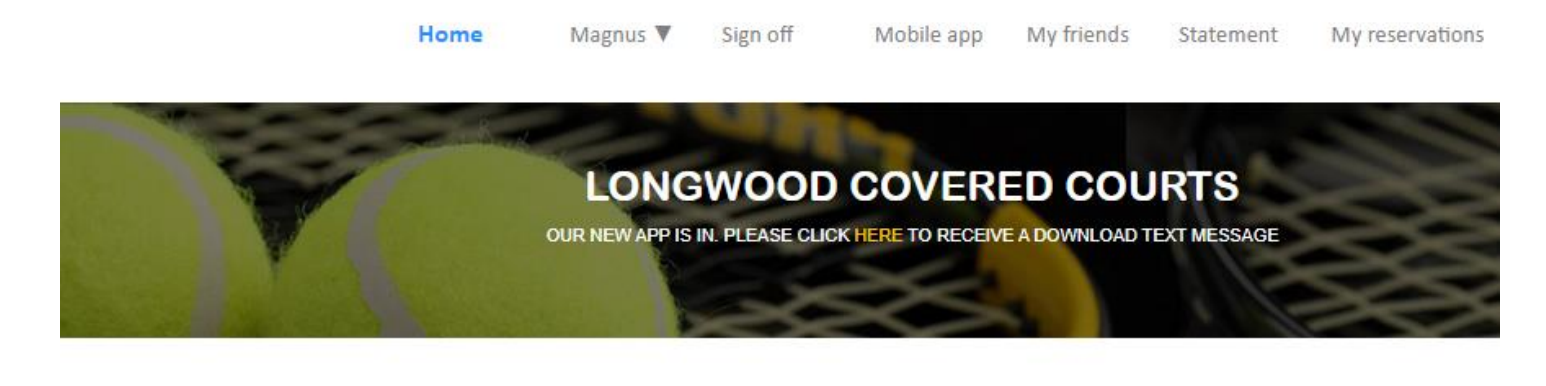

## **MY FRIENDS**

My Friends List (In brackets, number of times played in the last 30 days)

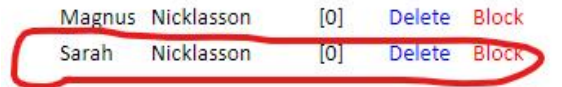

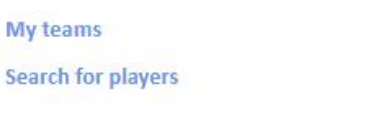

Enter player's last name leading letters to search database

Create a team

Create a guest

 $Go$ Last name

To reserve a court to play with your guest, just search for your guest and click Add player. Select the court and confirm your reservation on the following screen.

**Guest Policy**: A guest may play once/month only. Court fee and a guest fee of \$15 will be applied to the member's account. Covered Courts doesn't charge guests, we charge the member who invited the guest.

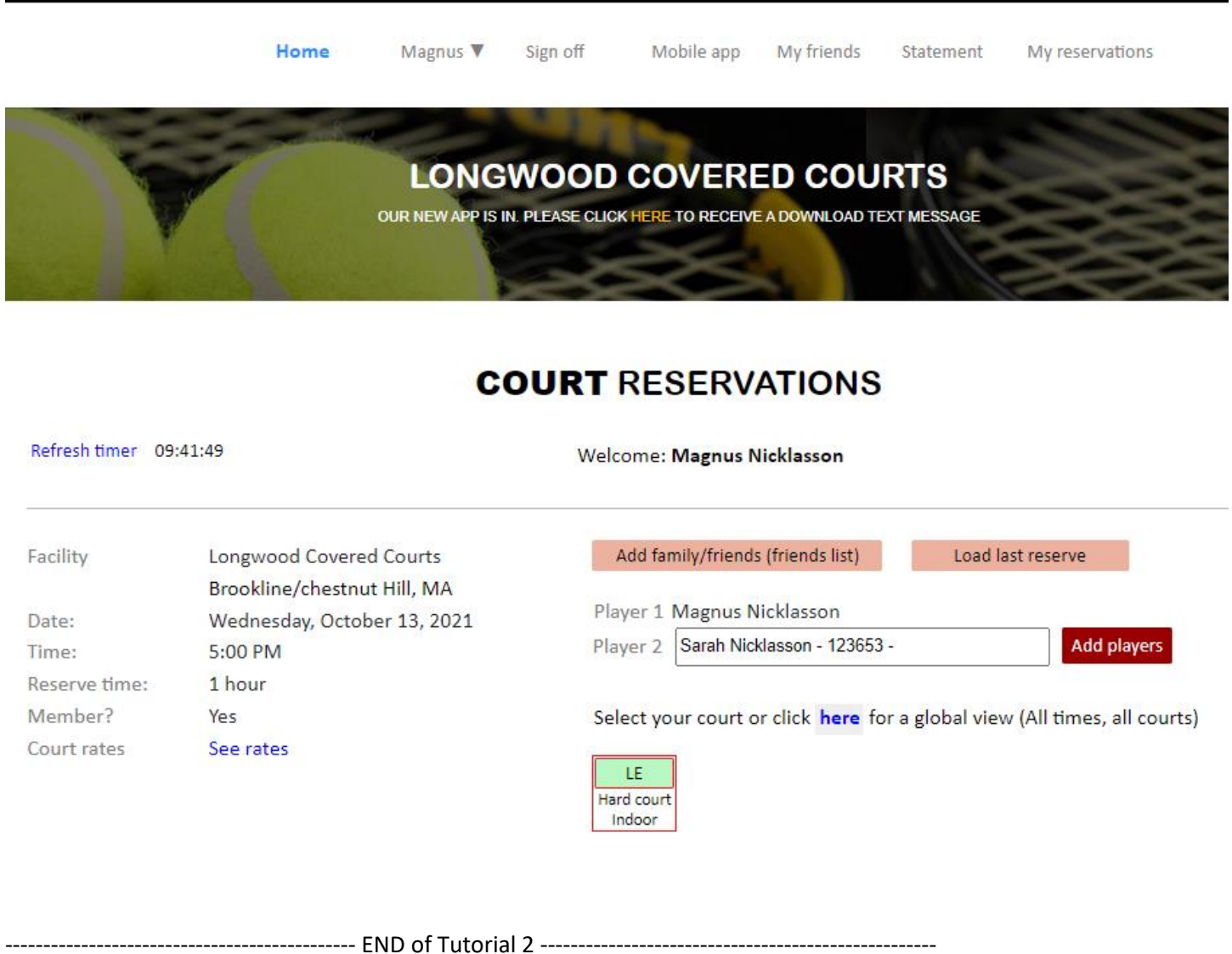